# **Intel® Deployment Manager 3.3**

**by VERITAS OpForce™**

**User's Guide Addendum**

#### **Disclaimer**

This *Intel Deployement Manager 3.3 by VERITAS OpForce User's Guide Addendum* as well as the software described in it is furnished under license and may only be used or copied in accordance with the terms of the license. The information in this manual is furnished for informational use only, is subject to change without notice, and should not be construed as a commitment by Intel Corporation. Intel Corporation assumes no responsibility or liability for any errors or inaccuracies that may appear in this document or any software that may be provided in association with this document.

Except as permitted by such license, no part of this document may be reproduced, stored in a retrieval system, or transmitted in any form or by any means without the express written consent of Intel Corporation. Intel, Xeon, and Itanium are trademarks or registered trademarks of Intel Corporation or its subsidiaries in the United States and other countries.

Copyright © 2005 Intel Corporation

#### **VERITAS Notice**

VERITAS, the VERITAS Logo, OpForce, and all other VERITAS product names are trademarks or registered trademarks of VERITAS Software Corporation or its affiliates in the U.S. and other countries. Other names may be trademarks of their respective owners.

VERITAS Software Corporation 350 Ellis Street Mountain View, CA 94043 **USA** Phone 650–527–8000 Fax 650–527–2908 <http://www.veritas.com>

## **Contents**

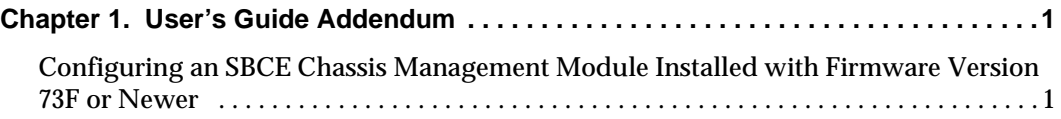

### <span id="page-4-0"></span> **User's Guide Addendum 1**

These release notes contain information that you should review before installing or using Intel® Deployment Manager by VERITAS OpForce™. See the Readme on the product CD for last minute information that could not be included in these release notes.

### <span id="page-4-1"></span>**Configuring an SBCE Chassis Management Module Installed with Firmware Version 73F or Newer**

Beginning with firmware version 73F, Intel has added new options related to configuration of the networking features in the chassis management module. These new networking options include changes to the configuration of SNMP and SLP, which must be set properly before the CMM can be used with Intel Deployment Manager.

To prepare an Intel SBCE Chassis Management Module with firmware version 73F installed for management by Intel Deployment Manager, perform the following steps:

- **1.** Ensure that the SBCE chassis is powered on and the chassis management module (CMM) is fully booted.
- **2.** Verify that the Intel SBCE Chassis (both the CMM and the primary Ethernet switch) and the Intel Deployment Manager server are connected to the same LAN.
- **3.** Using a client computer that is connected to the same LAN as the SBCE chassis and Intel Deployment Manager server, login to the CMM management and configuration user interface using a compatible web browser:
	- **a.** Open the web browser and type the CMM IP address into the address bar (default IP address: 192.168.70.125).
	- **b.** At the login prompt type in your user name and password (default user ID: USERID, default password: PASSW0RD - where 0 is zero)
- **4.** Once you have successfully logged in to the CMM make the following configuration changes: Select MM Control > General Settings.
- **a.** Under MM Information provide a contact name and location
- **b.** Save the configuration
- **5.** Select MM Control > Network Interfaces.
	- **a.** Under External Network Interface (eth0) > Static IP Configuration, verify that the interface is on the same TCP/IP network as the Intel Deployment Manager server.
	- **b.** Save the configuration as necessary.
- **6.** Select MM Control > Network Protocols.
	- **a.** Under Simple Network Management Protocol (SNMP) > SNMPv1 agent, verify that the agent is enabled.
	- **b.** Under Simple Network Management Protocol (SNMP) > SNMPv1 Communities > Community Name, ensure that the first box is set to public and the second box is set to private.
		- i. For the public Community Name, set the Access Type to Get and the Host Name or IP Address to match the IP address of the IDM server.
		- ii. For the private Community Name, set the Access Type to Set and the Host Name or IP Address to match the IP address of the IDM server.
	- **c.** Under Service Location Protocol (SLP), set the address type to Broadcast.
	- **d.** Save the configuration.
- **7.** When the configuration changes are complete, select MM Control > Restart MM. The CMM will automatically close the current session and restart.